# FAQ'S

*What formats can I borrow with the OverDrive app? ePub, Open ePub, and MP3.*

#### *What do I do when my eBook expires?*

Your eBook will be automatically returned, meaning no late fees! *Can I return my eBook early?* Yes! Tap the three dots next to the title in your app, and then tap "Return to Library." *Can I renew an eBook?* Yes! If there are no holds on an eBook title, you can visit your OverDrive account page and renew the eBook two days before it expires. you will need to redownload the eBook for the "new" checkout.

*Can I borrow a Kindle eBook?* To read a Kindle book, you will need to use the Kindle app and go through your Amazon account.

*What is the* **Read Now** *button?*

*Read Now* allows you to read an eBook through your Internet browser.

You may use these instructions for your mobile iOS device, including iPhone, iPad, and iPod Touch, running iOS 6 or newer.

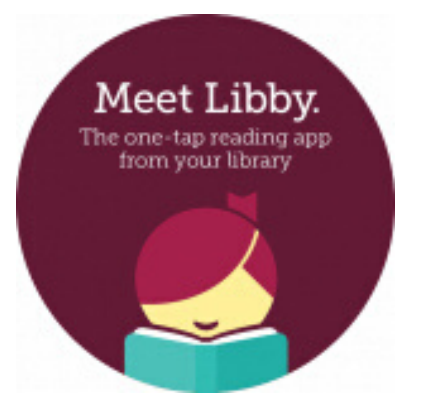

If you like OverDrive, also try **Libby!** Libby is a new, easy to use service from Overdrive. Through the Libby app, you can download eBooks, audiobooks, and magazines. Visit amesfreelibrary.org/downloads to get started.

> Ames Free Library 53 Main Street North Easton, MA 02356 amesfreelibrary.org

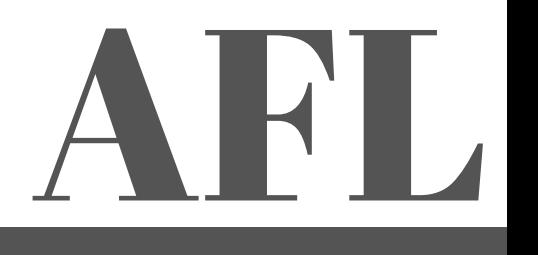

# Apple iOS downloads

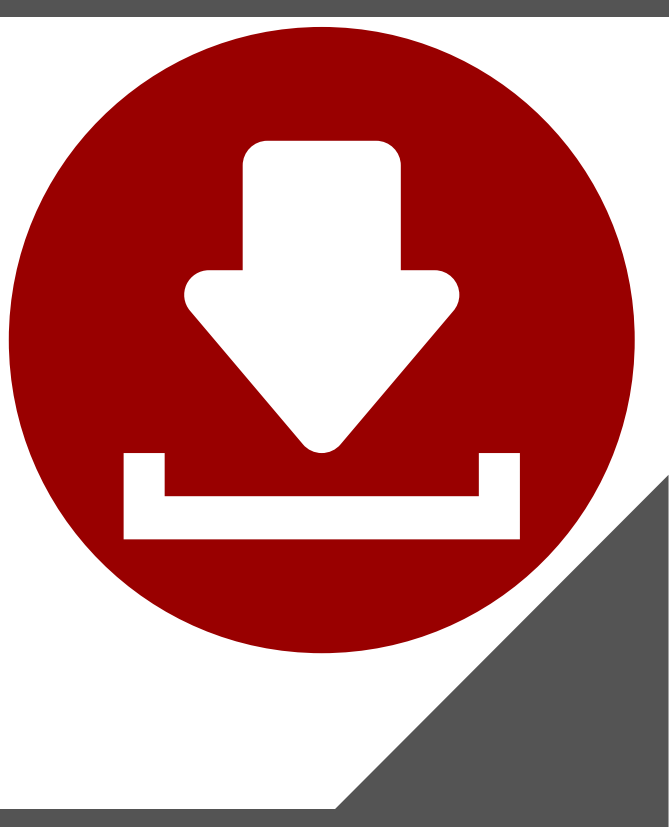

For use with iPhone, iPad, or iPod Touch

### Install app 1.

In the Apple App Store, search for the OverDrive app.

Tap the "Free" button next to the app, then tap "Install App." Your Apple ID password may be required to authorize the installation.

On first opening the app, you will be prompted to sign up for an OverDrive account. If you already have an account, click "Have an account? Sign in."

To create an account, OverDrive will ask for your name, email address, and a

#### 2. **Configure** app

Open the OverDrive menu by either swiping from left to right, or tapping the icon in the upper left hand corner.

At the top of the menu, find "My Libraries" and tap "Add a library."

Search for your library by name, town, or ZIP code, then choose the library from the list of results.

Tap "SAILS" to save our library system to your list of libraries. You will use this to visit our OverDrive collection.

If you belong to more than one library system, you can use "Add a Library" to add more libraries to your list!

#### 3. Check out & Read!

password. To access the SAILS digital catalog, tap the library name that you saved when configuring the app.

Search for the title you wish to borrow, either browsing by category or using the search field.

To check out a title that is available, tap "Borrow" and log in. You can also "Place a Hold" (email required).

After you borrow a title, either tap "Read now with Kindle" to complete the download on Amazon's website, or "Download" to download EPUB books and MP3 audiobooks to the app's "Bookshelf."

All downloaded titles can be found on the main "Bookshelf" space of your app. Tap the cover to enjoy your eBook!

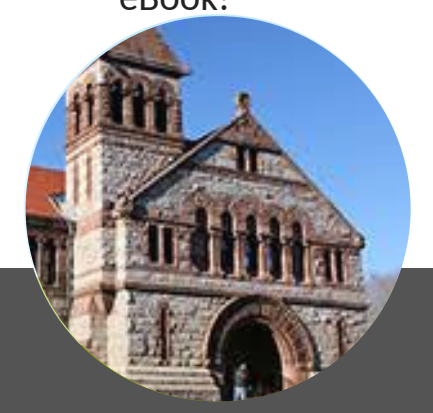

## Need extra help?

**Register for a One on One with a Librarian** appointment! Visit amesfreelibrary.org and click the "One on One with a Librarian" button! Then click on each librarian's name to see their available appointments and sign up for a half hour instruction session. You may also register by calling our Reference department at 508-238-2000, ext. 3.